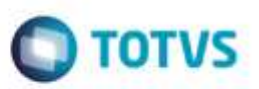

## **Evidência de Testes**

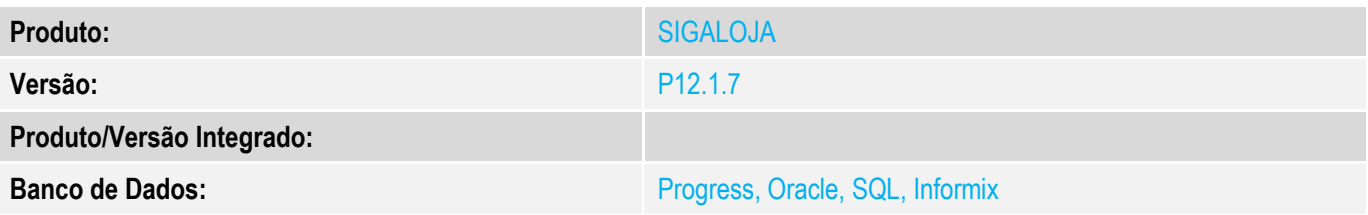

### **1. Evidência e sequência do passo a passo** *[obrigatório]*

### **Teste Unitário (Codificação)**

**1. Envio de carga manual completa SIGALOJA >> Atualizações >> Off-Line >> Carga >> Assistente de Geração de Carga (LOJA1156) Adicione uma carga do tipo Inteira (Completa). E em seguida, clique em Gerar Carga.**

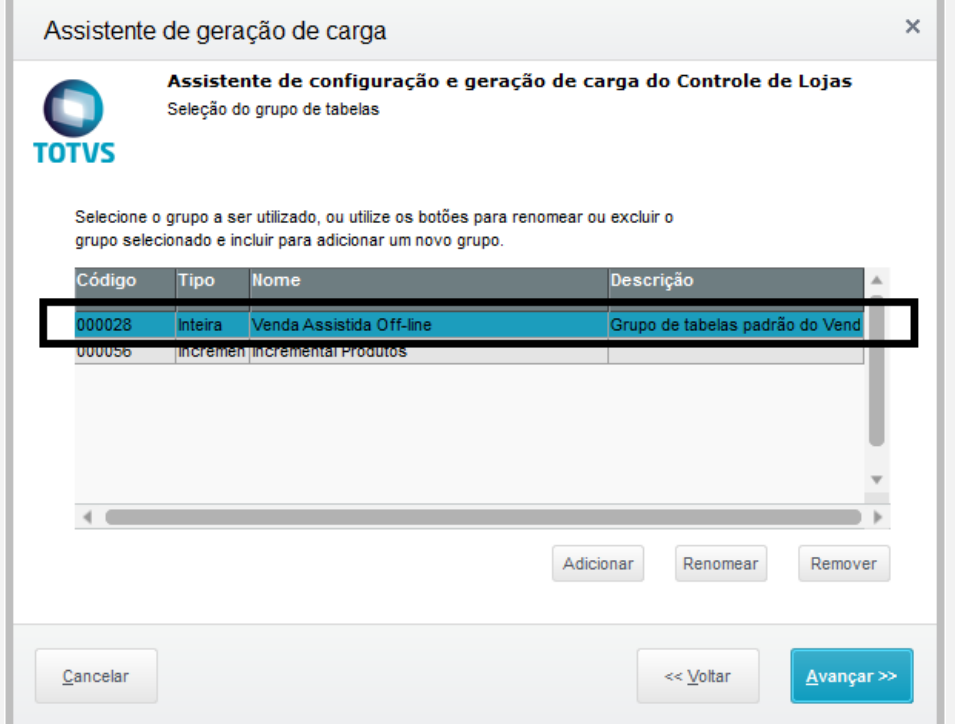

ö

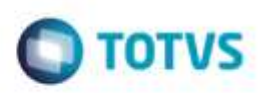

Este documento é de propriedade da TOTVS. Todos os direitos reservado: ò

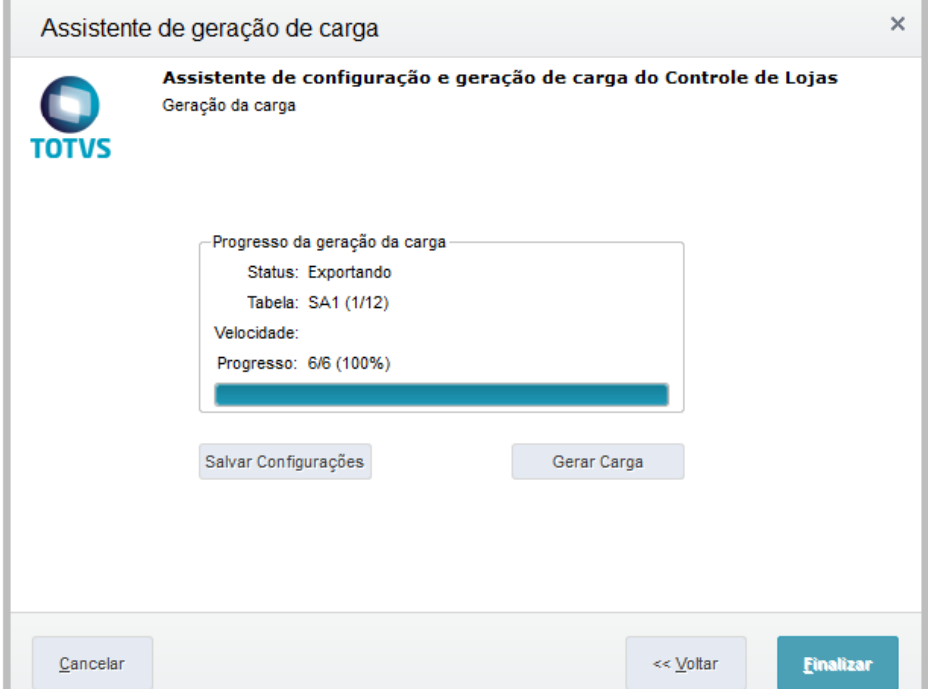

## **2. Recebimento de carga manual completa SIGAFRT >> Atualizações >> PDV >> Carga >> Assist. Car. Carga (LOJA1157) Escolha a última carga completa gerada.**

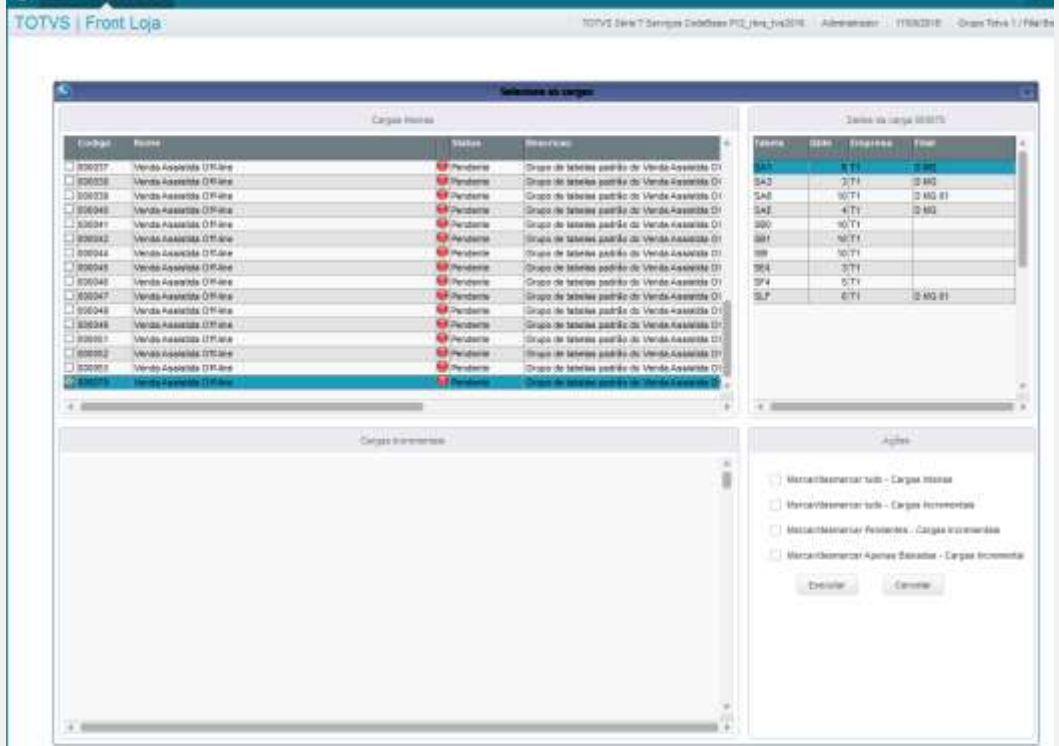

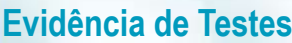

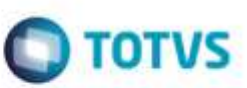

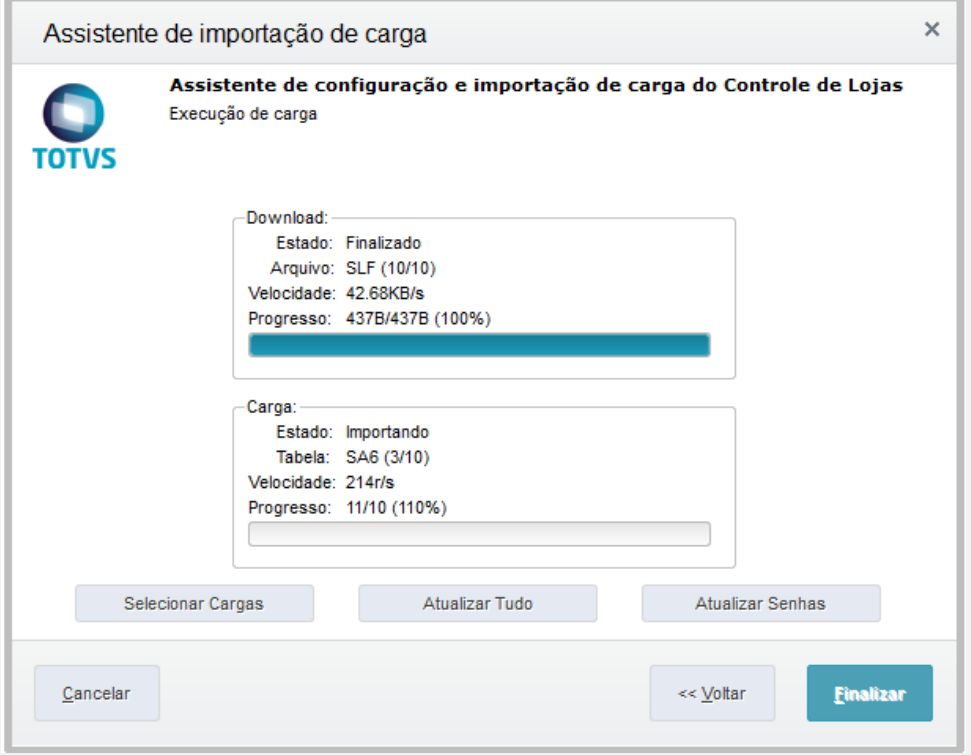

#### **3. Envio de carga manual incremental**

**Pré-Requisito: Escolher um cadastro, por exemplo, cadastro de produtos ou cadastro de clientes. Faça uma alteração em um registro.**

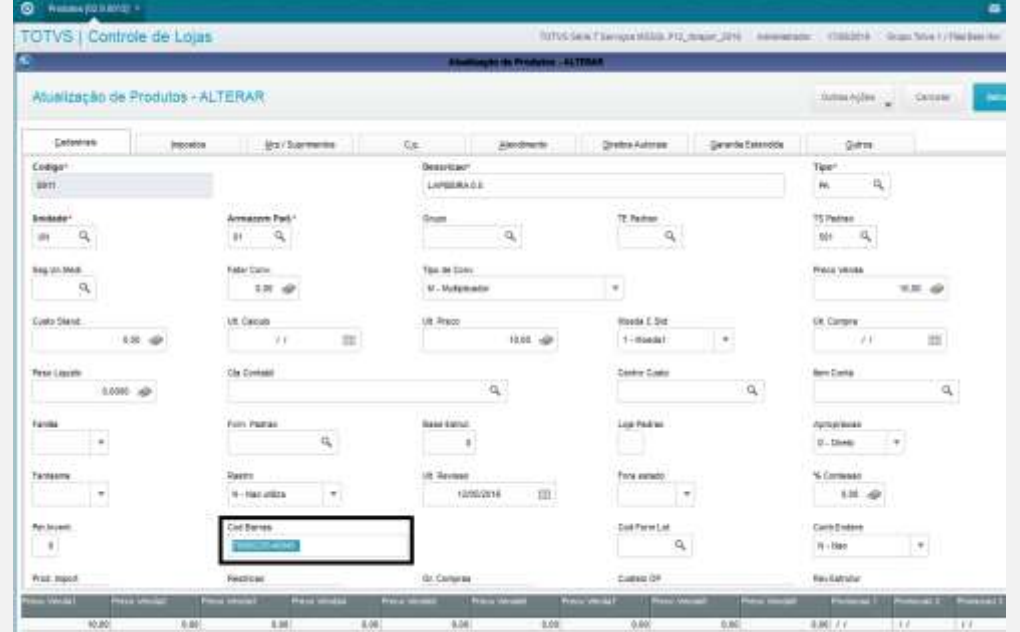

**SIGALOJA >> Atualizações >> Off-Line >> Carga >> Assistente de Geração de Carga (LOJA1156) Adicione uma carga do tipo Incremental, escolhendo uma tabela que você alterou o registro. E em seguida, clique em Gerar Carga.**

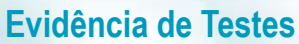

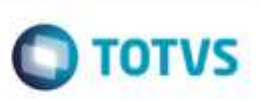

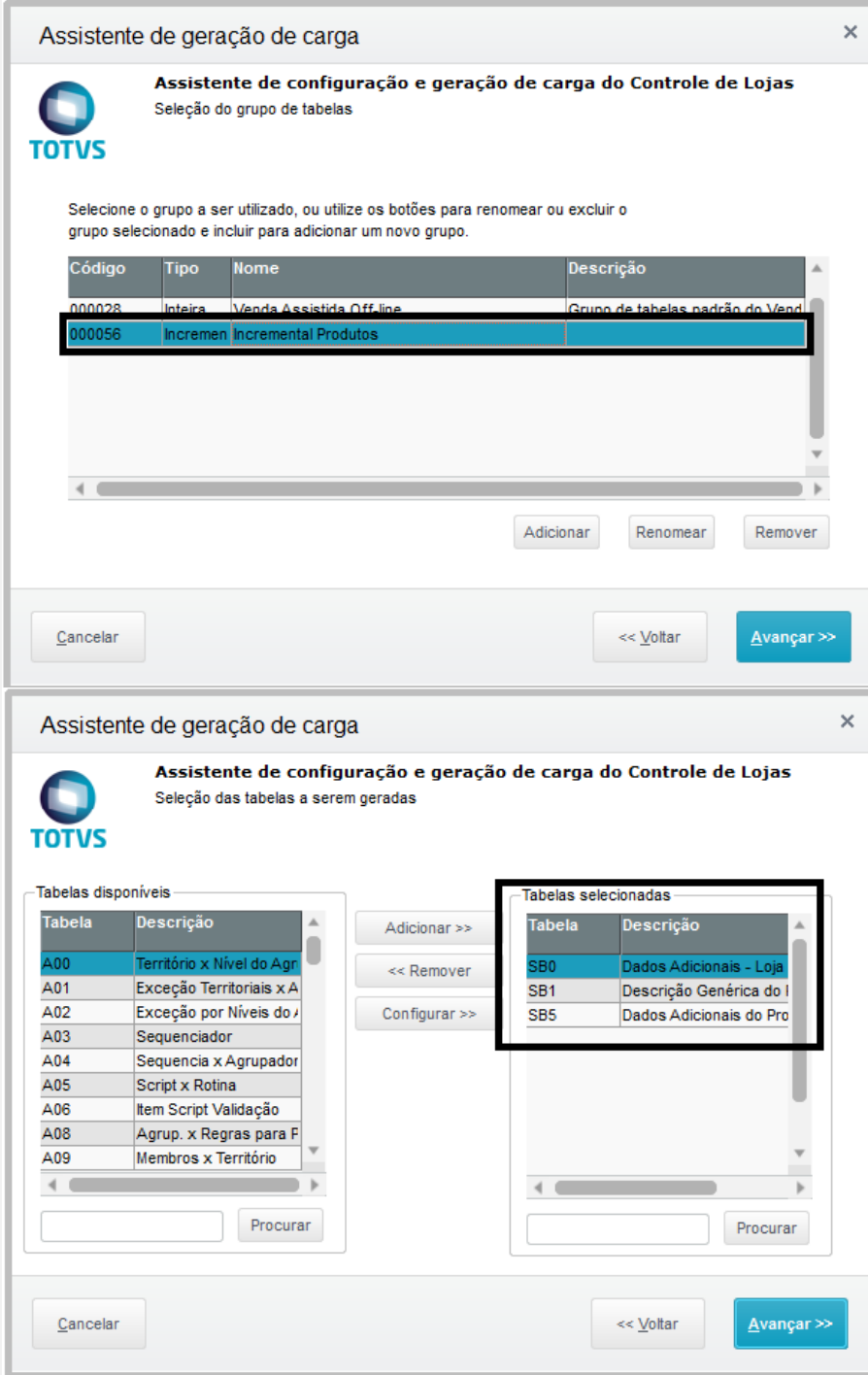

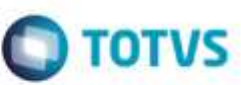

 $\times$ 

**ALCOHOL:** 

Este documento è de propriedade da TOTVS. Todos os direitos rese à

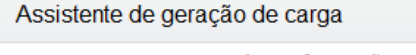

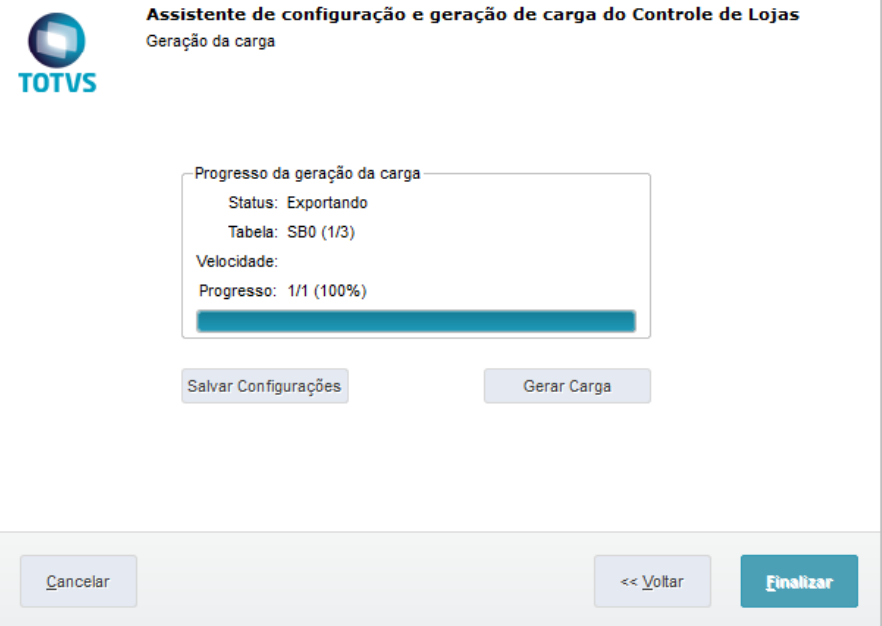

#### **4. Recebimento de carga manual incremental**

**SIGAFRT >> Atualizações >> PDV >> Carga >> Assist. Car. Carga (LOJA1157) 4.1. Escolha a última carga incremental gerada.**

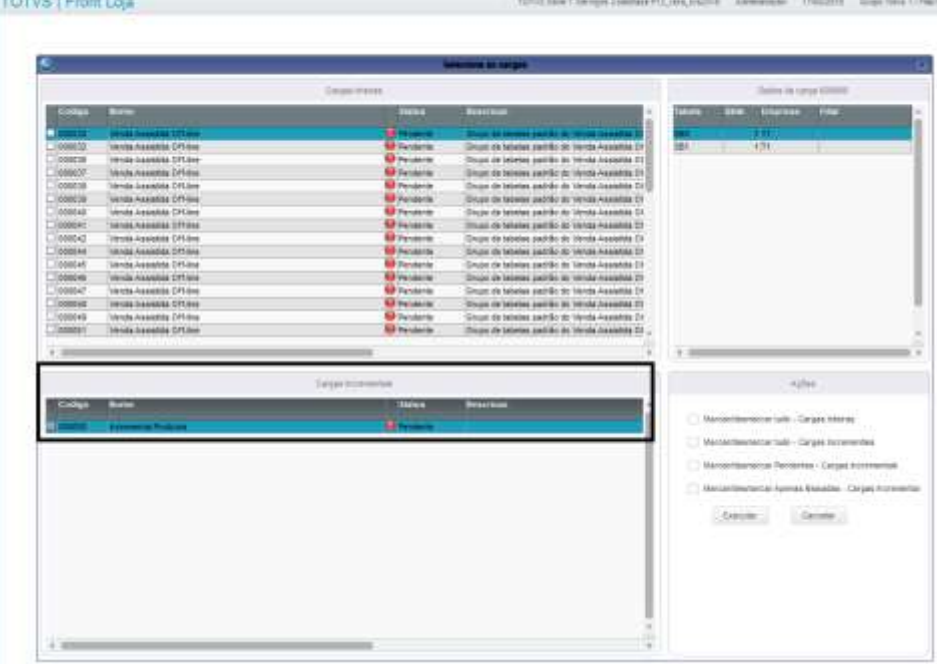

4.2. Veja que o registro foi incluído na tabela de carga incremental automática (MH1).

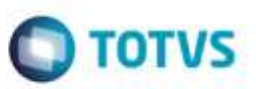

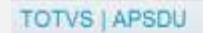

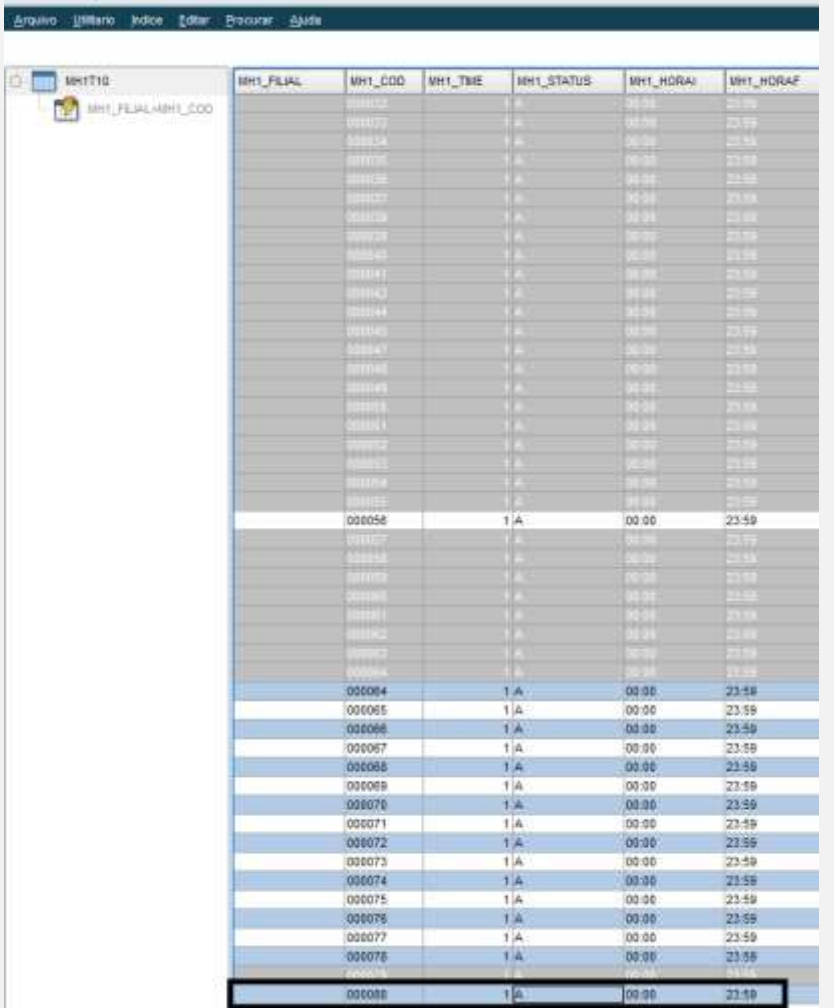

#### **5. Envio de carga automática incremental via STFLoadRet Conforme o item 3, altere um cadastro conforme mencionado.**

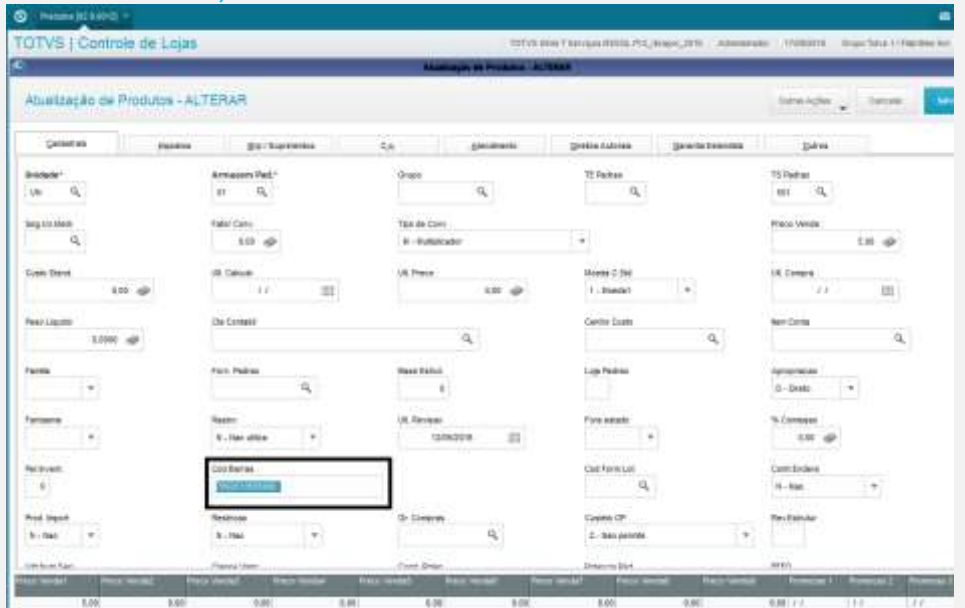

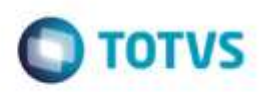

agoons mento è de propriedade da TOTVS. Todo: 5 2019/02/10

G)

g

ò

**Em seguida, vá em appserver.ini da Retaguarda, e inclua as linhas abaixo:**

**[OnStart] Jobs=STFLoadRet RefreshRate=120**

**[STFLoadRet]**

**Main=STFLoadRet Environment=<ambiente da retaguarda> nParms=5 Parm1=<empresa> Parm2=<filial> Parm3=120000 Parm4=2 Parm5=2**

**Ative o console Appserver. Aguarde a geração da carga automática no console. OBS: Só irá funcionar o envio de carga automática se já seguiu o passo do item 3 (envio de carga manual).**

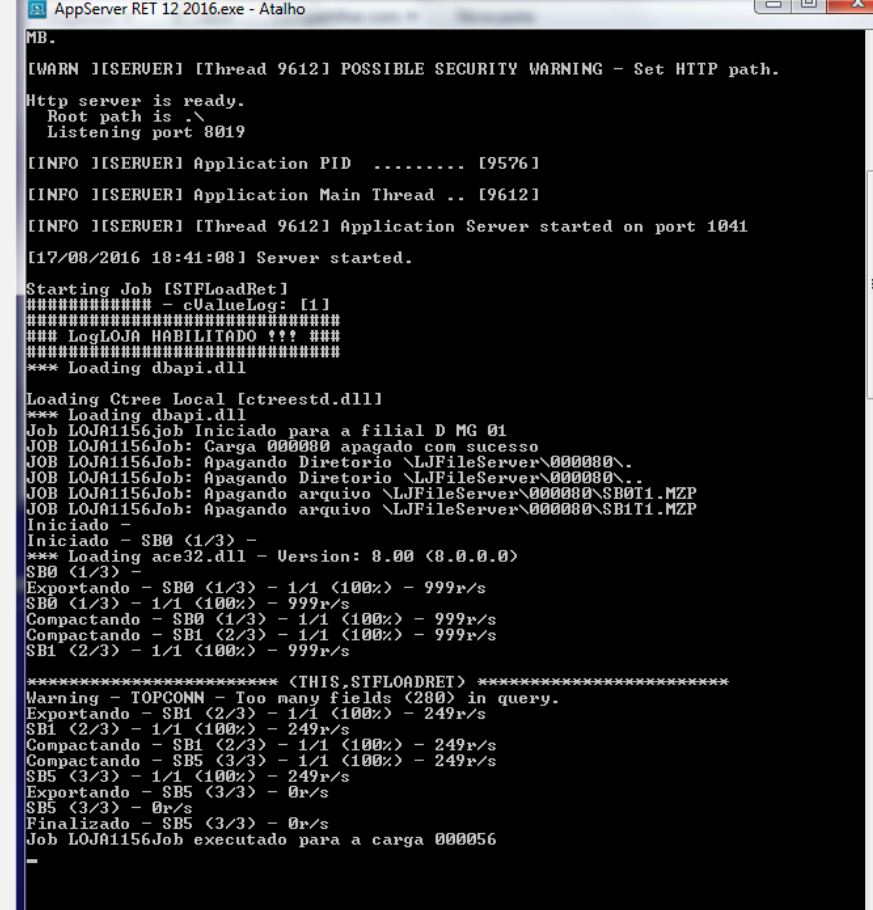

**6. Recebimento de carga automática incremental via STFLoadPdv Vá em Appserver.ini do PDV, e inclua as linhas abaixo:**

 $\Box$  TOTVS

**[StfLoadPdv] Main=StfLoadPdv Environment=<ambiente do pdv> nParms=7 Parm1=<empresa do pdv> Parm2=<filial do pdv> Parm3=<ambiente da retaguarda> Parm4=<empresa da retaguarda> Parm5=<filial da retaguarda> Parm6=120000 Parm7=2**

AppServer PDV 12 2016.exe - Atalho [INFO IISERUER] [Thread 10956] Memory Monitor Uirtual Address LIMIT .... 4095.88 [WARN IISERVER] [Thread 10956] POSSIBLE SECURITY WARNING - Set HTTP path. Http server is ready.<br>Root path is .\<br>Listening port 8020 [INFO IISERUER] Application PID ......... [6620] [INFO IISERUER] Application Main Thread .. [10956] [INFO IISERVER] IThread 10956] Application Server started on port 1042 [17/08/2016 18:43:50] Server started. Starting Job [StfLoadPdv] |<br>|Loading Ctree Local [ctreestd.dll]<br>|\*\*\* Loading ace32.dll - Version: 8.00 (8.0.0.0) Baixando carga: Finalizado - 290.53KB/s - 2.91KB/2.91KB (100x)<br>
Finalizado<br>
Iniciando carga:<br>
Importando carga:<br>
Importando carga:<br>
Importando carga:<br>
Importando carga:<br>
Importando carga: Descompactando - SB0 (1/2) - 0r/s ж<del>ххххххххххххххххххх</del>хх (THIS,STFLOADPDU) <del>ххххххххххххххххххххххх</del><br>Warning — TCGetDB — statement ignored — No connection.<br>Importando carga: Importando — SB1 (2/2) — 2/1 (200%) — 49r/s<br>Finalizado

**OBS: E se por acaso gerou a carga completa automática por engano, atrapalhando o teste da incremental?** 

**Como está fora do escopo, faça o seguinte:**

**- No APSDU da Retaguarda, abrir a tabela MH1.**

**- Excluir o registro da tabela MH1 que satisfaça o código (MH1\_COD) e se é código de carga completa. Para saber o conteúdo daquele código, favor abrir a tabela MBU somente para consulta, e verificar o campo MBU\_INTINIC. Se for 1, o código é de carga completa. Se for 2, o código é de carga incremental.**

ā

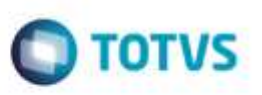

œ un,

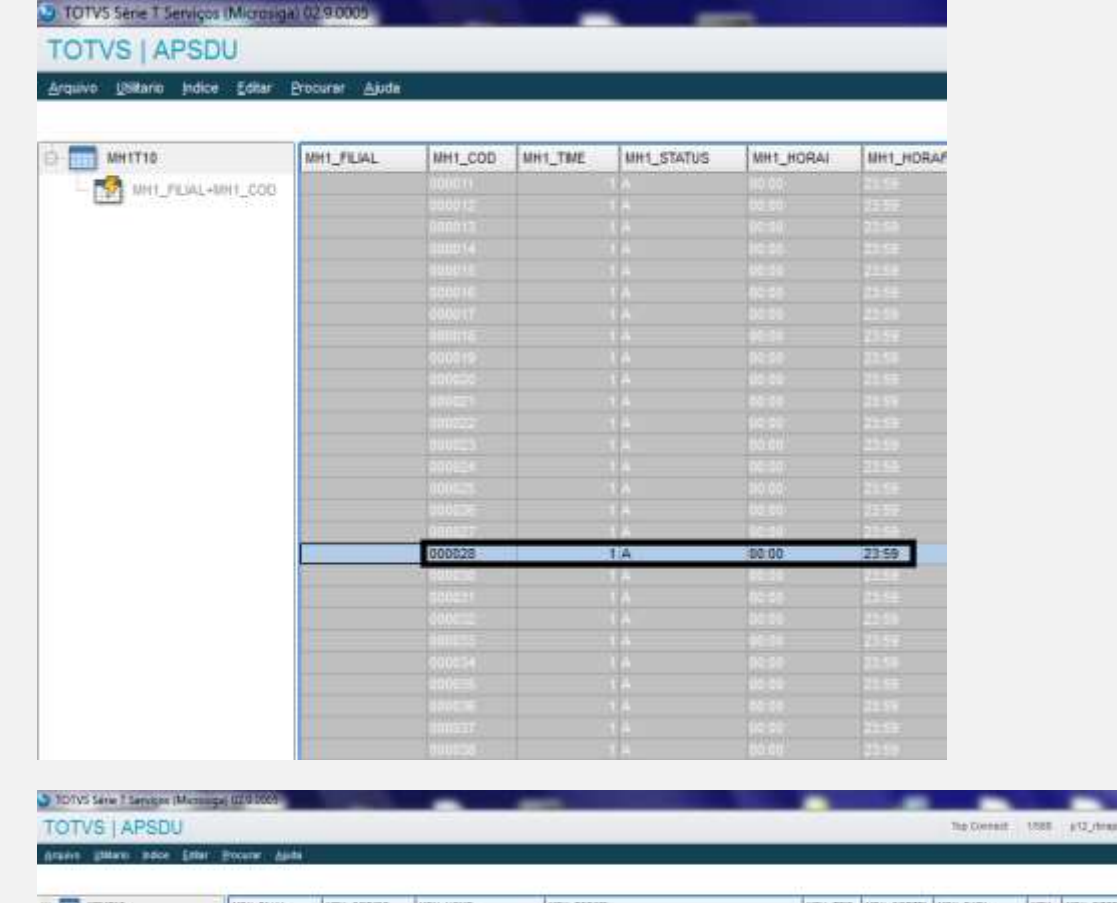

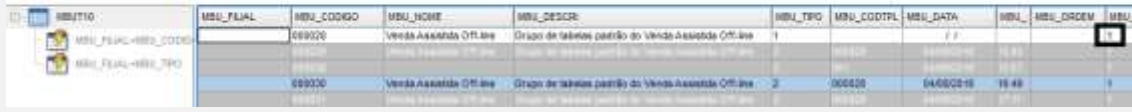

**Estes testes foram feitos em ambientes retaguarda e PDV, sendo que no retaguarda, a base de dados foi testada com banco de dados CTree (.dtc), e no PDV, a base de dados foi testada com banco de dados CodeBase (.dbf). Para aumentar a eficiência dos testes, sugiro testar também com ambiente CodeBase também na retaguarda, mantendo o mesmo ambiente PDV. Este chamado também serve como réplica do chamado TVCYWU da versão 11.8.**

**Para a efetiva implantação em um cliente, a tabela MH1 deverá estar vazia antes de configurar uma carga.**

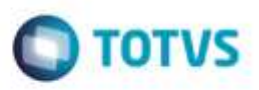

#### **Teste Integrado (Equipe de Testes)**

[Descrever a sequência dos testes realizados em detalhes e os resultados atingidos. O Print Screen de telas é opcional]

**Teste Automatizado (Central de Automação)** *[Opcional]* [Informar as suítes executadas e descrever os resultados atingidos]

**Dicionário de Dados (Codificação)** *[Opcional]*

[O objetivo é incluir o print-screen da tela do dicionário de dados atualizado quando necessário.]

### **2. Outras Evidências**

O objetivo é indicar para a equipe de Testes que a informação criada deve ser validada, como por exemplo, publicação de ponto de entrada, etc.

ò